# Elektronisk anmälan om vistelsetider

CGI

**CONFIDENTIAL** 

Elektronisk anmälan om vistelsetider

### Anmälan om vistelsetider via eAsiointi - portalen

- o **Bildskärmen visar de barn som har ett gällande placeringsbeslut till barnomsorg. Du kan anmäla barnens vistelsetider eller framtida frånvaron ända fram till slutet av anmälningsperioden.**
- o **I övre delen av skärmen kan du byta månad. Ifall en helgdag infaller mitt i veckan syns denna dag som röd. Ifall förskolan är stängd eller det inte går att registrera barnen till dagen i fråga syns denna dag som grå. Den pågående dagen är inramad.**
- o **Med hjälp av Penna –knappen kan man lägga till och ändra vistelsetider.**
- o **Obs! Ifall ert barns placeringsbeslut börjar under den pågående månaden, gå vidare till månaden i fråga genom att klicka på pilen i skärmens högre övrehörn. Annars visar skärmen en text som indikerar att inga uppgifter kan hittas för månaden i fråga.**
- o **I nedre delen av skärmen hittas ett sammandrag av alla barnens anmälningar och mängden av reserverade eller realiserade timmar under månaden i fråga. Efter de enskilda veckorna kan man se den totala mängden timmar. Om barnet också deltar i förskoleverksamhet visar parentesen under mängden timmar antalet timmar i förskoleverksamhet. Trots att månadsbytet sker mitt i veckan och skärmen visar förra och / eller nästa månads vistelsetider för veckorna i fråga, räknas de inte till timantalet för den månaden som granskas. Efter varje vecka visas realiserade timmar enligt det hur daghemmet har registrerat närvarotimmarna. Realiserade timmar visas under anmälda timmar.**
- o **Man kan anmäla icke-bindande framtida vistelsetider för barnet / barnen. Skärmen visar datum och tider som indikerar när vistelsetiderna senast ska anmälas.**
- o **Anmälda / sparade veckor kan sedan kopieras och bifogas till veckor som ännu ska redigeras.**

Experience the commitment<sup>®</sup>

## De vanligaste kommandoknapparna i eAsiointi portalen

- $\rightarrow$ Med hjälp av pilarna byter man månad som visas.  $\blacktriangleleft$  November, 2017
- €  $\rightarrow$  Med hjälp av denna knapp visas hjälptexter för den allmänna sidan.
	- $\rightarrow$  Veckans vistelsetider är låsta och ändringar kan inte längre göras.
	- $\rightarrow$  Veckans information har sparats.
	- $\rightarrow$  Penna- ikonen öppnar redigeringsläget för att fylla i vistelsetiderna.
		- $\rightarrow$  Med hjälp av Plus knappen lägger man till tidspar –fält för den enskilda dagen.  $\rightarrow$  Med hjälp av papperskorgen tar man bort ifylld information.
	- $\rightarrow$  Ikoner för att kopiera och bifoga.

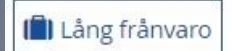

→ Men hjälp av denna knapp kan du göra en anmälan för en oupphörlig lång frånvaro.

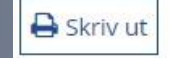

A

侕

 $\rightarrow$  Skriva ut.

Experience the commitment<sup>®</sup>

### Andra instruktioner angående vistelsetider

#### **Anmälda och realiserade timmar**

- o **Anmälda timmar är de hittills anmälda timmarna under den pågående månaden. Ifall tidigare anmälda timmar ändras, räknas de anmälda timmarna på nytt då ändringarna sparas.**
- o **De återstående timmarna informerar om antalet timmar som ännu kan användas, dvs från reserverade timmar har det tagits bort anmälda timmar.**
- o **Använda timmar kolumnen visar realiserade timmar som blivit bokförda av daghemmet. Använda timmar samlas enligt hur daghemmet bokfört timmarna.**

**Frånvaron som ska anmälas**

- o **Ifall barnet är frånvarande, fyll i frånvarande fältet och välj orsak till frånvaro.**
- o **Frånvarande** → **Väljs ifall barnet är frånvarande**
- o **Sjukdom** → **Väljs t.ex. ifall barnet är på en längre undersökningsperiod på sjukhus.**
- o **I förväg anmäld frånvaro** → **I klientavgifter inom småbarnspedagogiken kompenseras frånvaro under förskoleundervisningens och skolornas sommarlov om frånvaron pågår minst en hel vecka (kan innehålla helgdagar) och man har informerat småbarnspedagogiken om frånvaron inom utsatt tid.**

#### **Skriva ut**

- o **På sidans övre kant finns en knapp för att skriva ut alla vistelsetider för månaden i fråga.**
- o **Sidan som ska skrivas ut öppnas med en ny flik.**
- o **Det enklaste sättet att skriva ut är att högerklicka och välja skriv ut.**

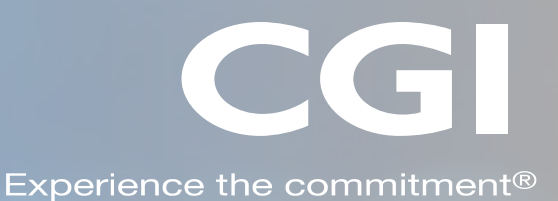